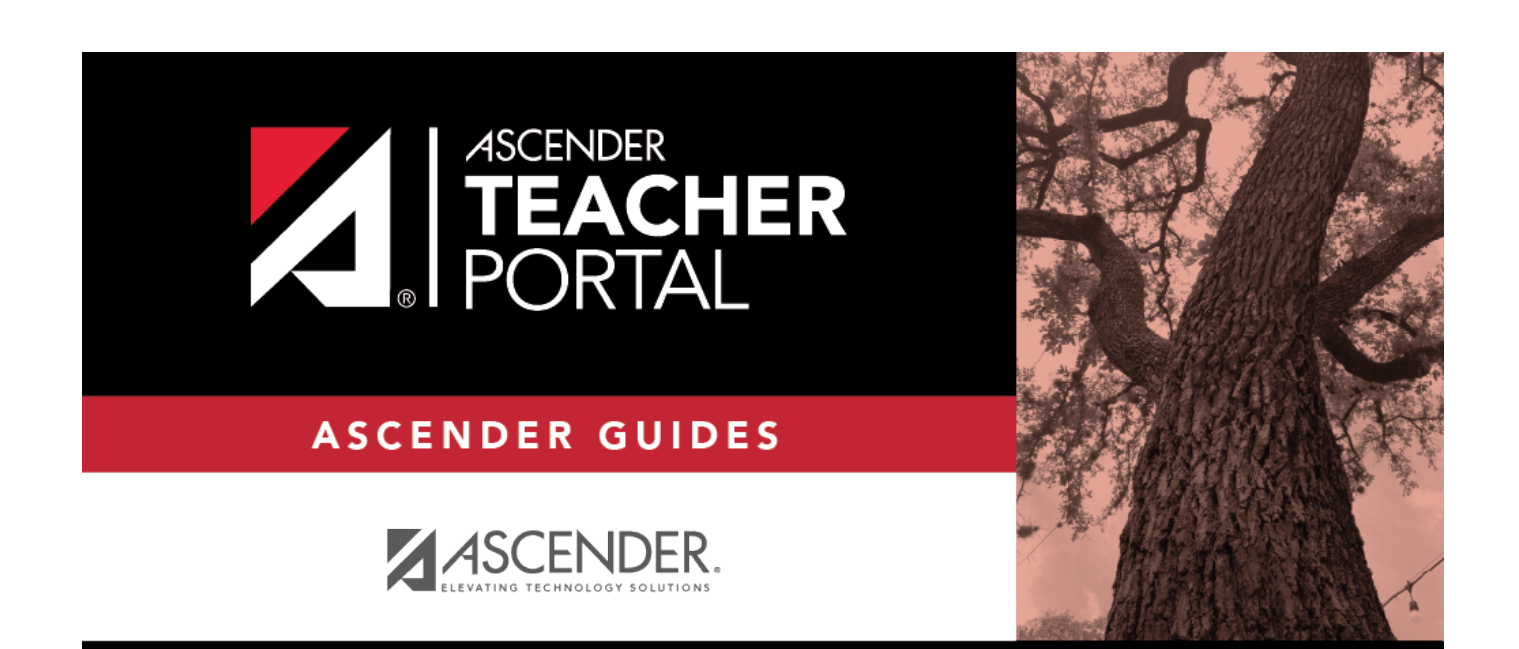

## <span id="page-0-0"></span>**ASCENDER TeacherPortal**

i

ii

## **Table of Contents**

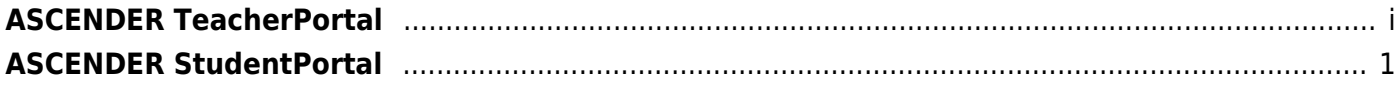

iv

## <span id="page-4-0"></span>**ASCENDER StudentPortal**

## *Welcome*

- Use the **Table of Contents** (left) to access Help for a specific page.
- Use the **Trace** feature (top) to quickly access any of the last five pages you were viewing.
- Use the **Search** box (top right) to search for a word or phrase within online Help.
- A green link opens a new page. New pages are not automatically included when printing.
- A blue link with an arrow rexpands to display additional content. The arrow points down when the section is expanded; the arrow points right when the section is collapsed. The content from a blue link is automatically included when printing.
- A single arrowexpands to display additional content. The arrow points down when the section is expanded; the arrow points right when the section is collapsed. The content from a single arrow is automatically included when printing.
- •A blue link with an earth icon  $\Box$  opens an external page. The content from an external link is not automatically included when printing.

Use the icons on the right to do the following:

- •Clock icon  $\Box$  Access previous versions of Help.
- PDF icon  $\mathbb{A}$  Convert the page you are viewing to PDF format for saving or printing.
- •PDF Book icon  $\mathbb{Z}^{\mathbb{Z}}$  Create a customized book of Help pages.
- $\bullet$ Up Arrow icon  $\Box$  Jump to the top of the Help page.

Notes about using Help on a mobile device:

- Click the Tools drop-down menu to view old revisions of the page you are viewing.
- Click Table of Contents to view the Table of Contents.
- Click Skip To Content in the upper-right part of the page to skip to the main content on the page.